#### zoom への接続方法等について

(1)はじめに

 本研修は zoom によるオンラインでの開催となります。zoom を初めて利用される場合等は、使用方法等を必ずご確認の 上、時間に余裕をもって接続してご準備ください(当日は、午前9時35分頃より受付を開始する予定です。)。

zoomを利用するには、インターネットに接続された通信機器(パソコン、タブレットなど)が必要です。スマートフ ォンは画面が小さく研修に適さないため不可とします。また、通信障害を防ぐため、有線接続などの安定した通信環境 での受講を推奨します。

ミーティングルームの受講者定員は90名としました。受講決定されていない方が参加されると、他の受講者が参加 できなくなる恐れがあります。受講決定者は、ミーティング情報を他の方に伝えないようお願いいたします。

#### (2)zoom ミーティングへの接続方法

zoom ミーティングへ接続するには、ブラウザとアプリの2つの方法があります。以下の手順を参考にしてください。 なお、接続する際、表示する名前は、「受講番号・氏名」にしてください。 例)A-01・愛知 太郎

A ブラウザで接続する場合

受講決定通知に記載された「URL」をブラウザのURL欄に入力し接続してください。

- ※ ブラウザとはインターネット上のウェブページを閲覧するためのソフトウェアのことです。代表的なものとしては 「Google Chrome」「MicroSoft Edge」などです。ブラウザから参加する場合は、それらのソフトウェアがパソコンに インストールしてあるか、事前に確認してください。
- ※ 推奨ブラウザは「Google Chrome」「MicroSoft Edge」「Firefox」です。「Safari」や「Internet Explorer」は機能 が制限されることがあります。
- B アプリで接続する場合

zoom アプリの場合は、「ミーティング ID」「パスコード」を入力し、ミーティングルームに参加してください。な お、アプリをインストールして起動すると、zoom アプリの初期設定等が必要です。

(3)その他

 研修当日、県内に震度6弱以上の地震が発生した場合および東海地震の予知情報(警戒宣言)、または注意情報が発表 され、解除されていない場合、研修を中止します。その他、緊急やむを得ない事由等により、研修が中止となる場合に は、別途お知らせいたします。

#### 1 【ブラウザ (Google Chrome) のインストール方法と Zoom ミーティングへの接続方法】  $\Box$   $\times$ 命☆戀● G  $\Rightarrow$  **G** https://www.google.co.jp/webhp?hl=ja&sa=X&vec  $P \cdot \mathbf{A} \cdot \mathbf{C}$  **G** Google  $\mathbf{x}$  . ファイル(F) 編集(E) 表示(V) お気に入り(A) ツール(T) ヘルプ(H) Googleについて ストア Gmail 画像 ::: ログイン Google Q グーグルクローム  $\times$ Google 検索 I'm Feeling Lucky ①Google Chrome(グーグルクローム)と検索

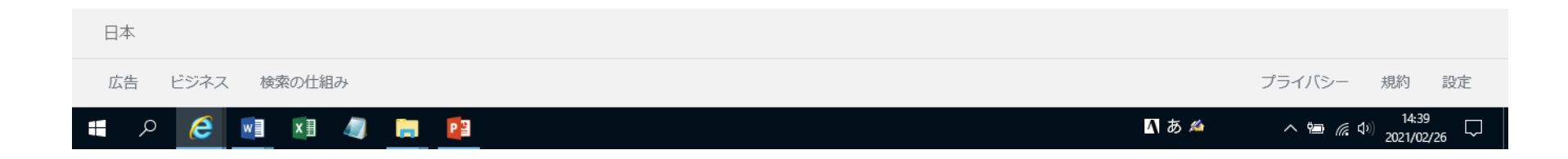

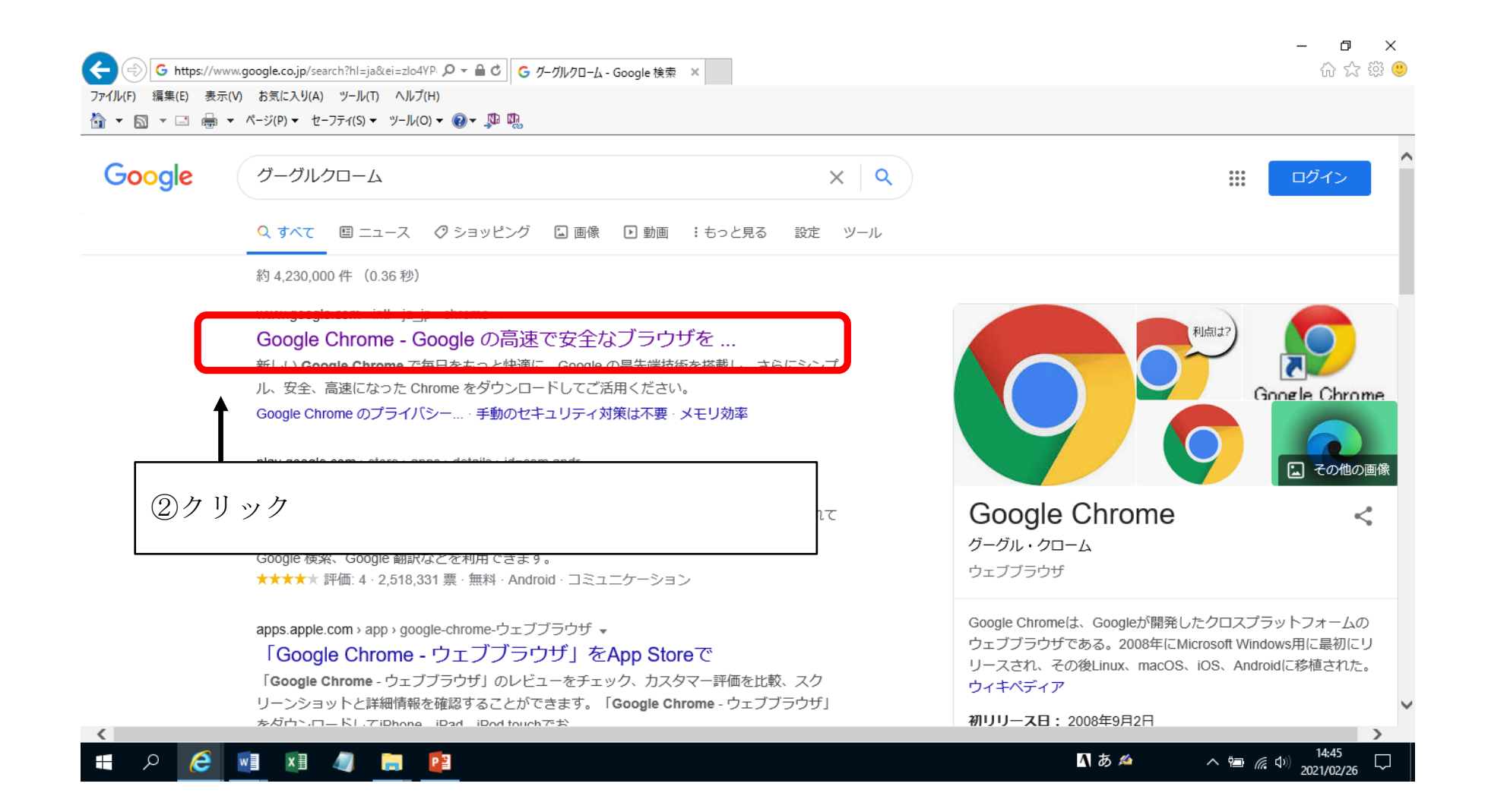

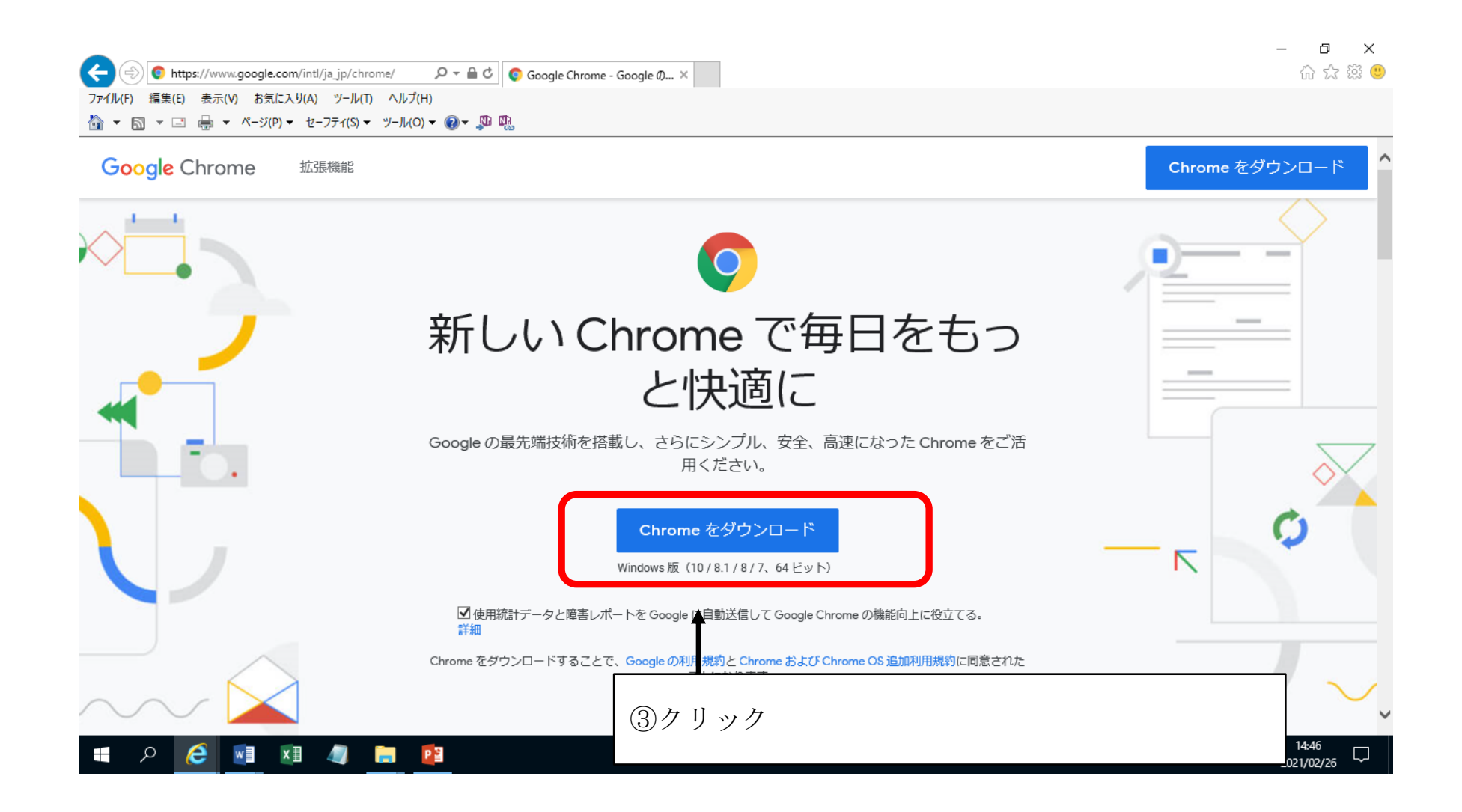

④実行するか聞かれた場合は、「実行」をクリック

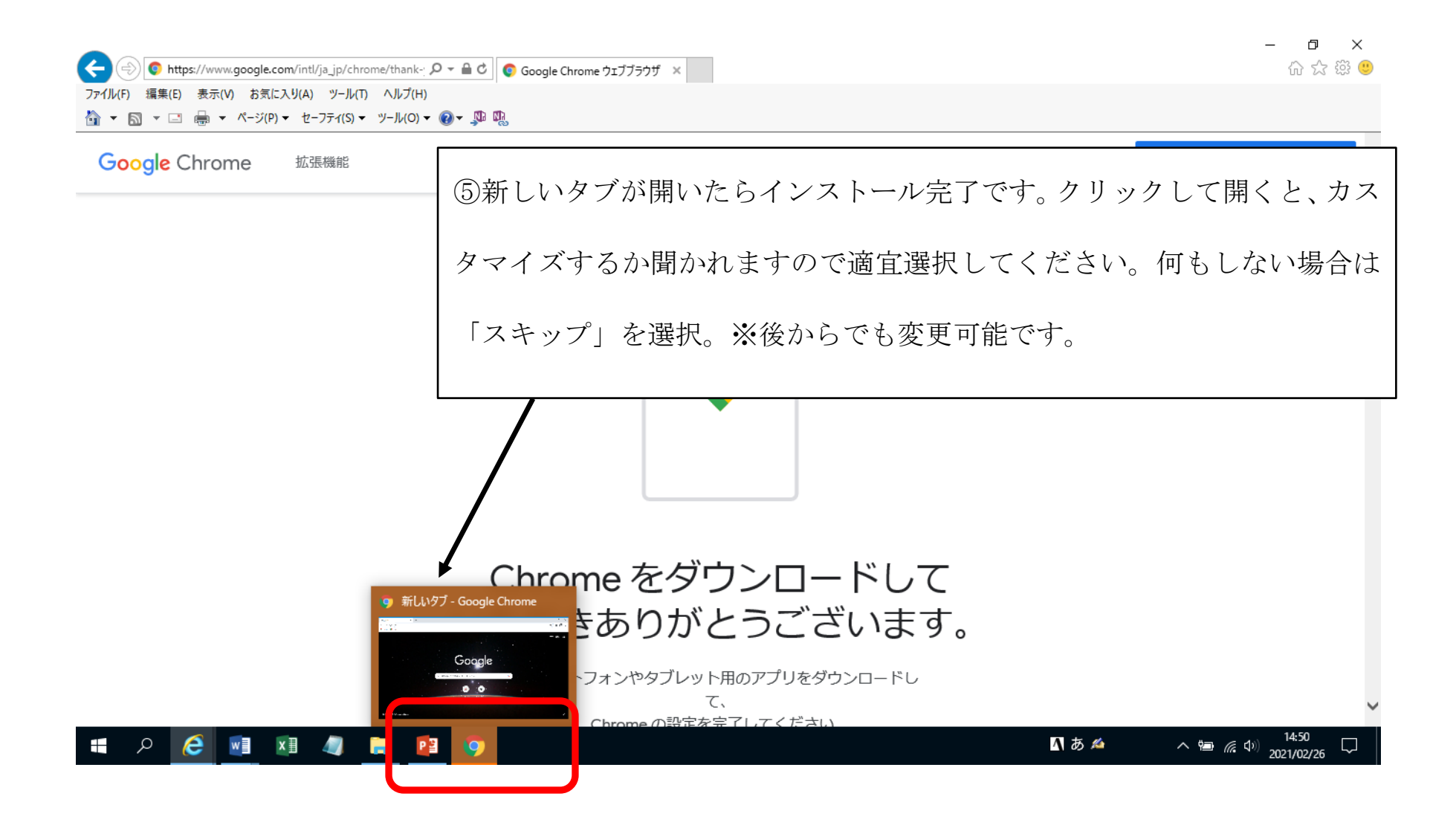

#### Zoom ミーティングへの接続

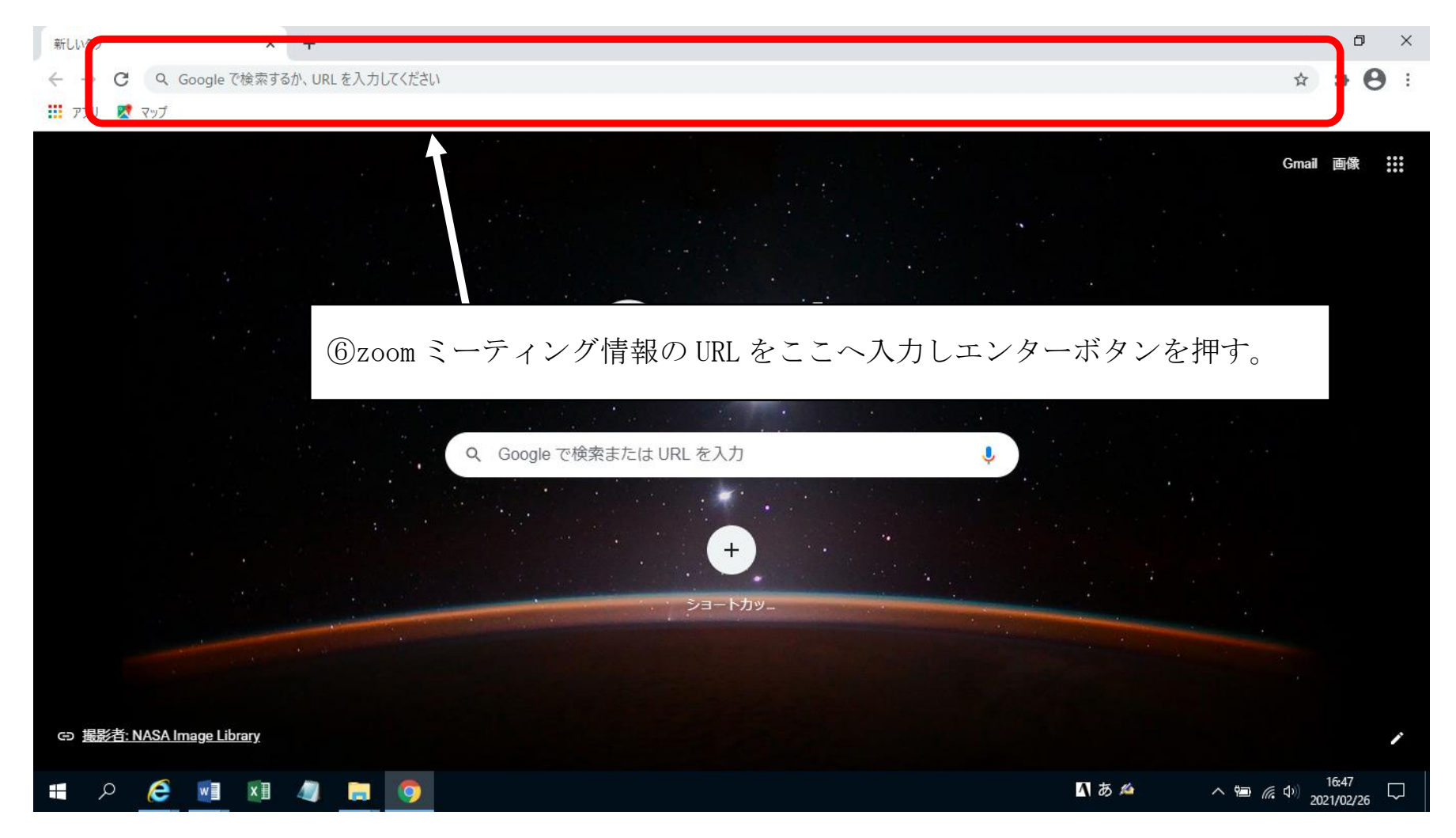

### 【アプリのインストール方法&Zoom ミーティングへの接続方法】

- Zoom の公式サイト(https://zoom.us/)にアクセスする
- ホームページ下部の「ダウンロード」をクリックする
- 「ミーティング用 Zoom クライアントアプリ」の「ダウンロード」をクリックする
- ダウンロードされたファイルをダブルクリックで開く
- アプリのインストールが自動で終わる
- アプリを起動し、「参加」をクリック。「ミーティング ID」「パスコード」を入力して参加。

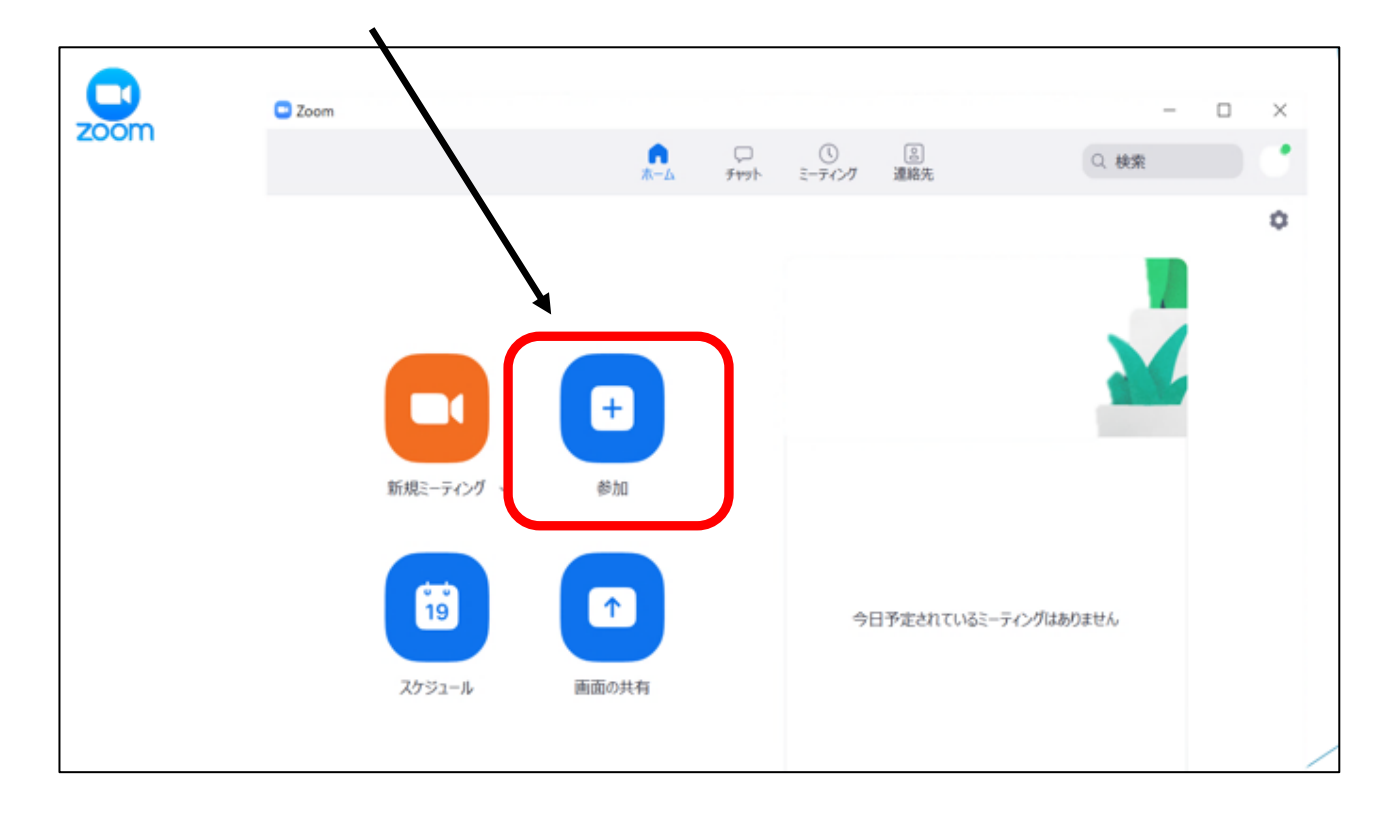

## $\left|\mathbf{3}\right\rangle$  【zoom 入退室方法と表示する名前の変更方法について】 $\left|\right.$  ※ブラウザ (Google Chrome) の例

①Google Chrome を立ち上げる。※Google Chrome のインストール方法は上記1を御参照ください。

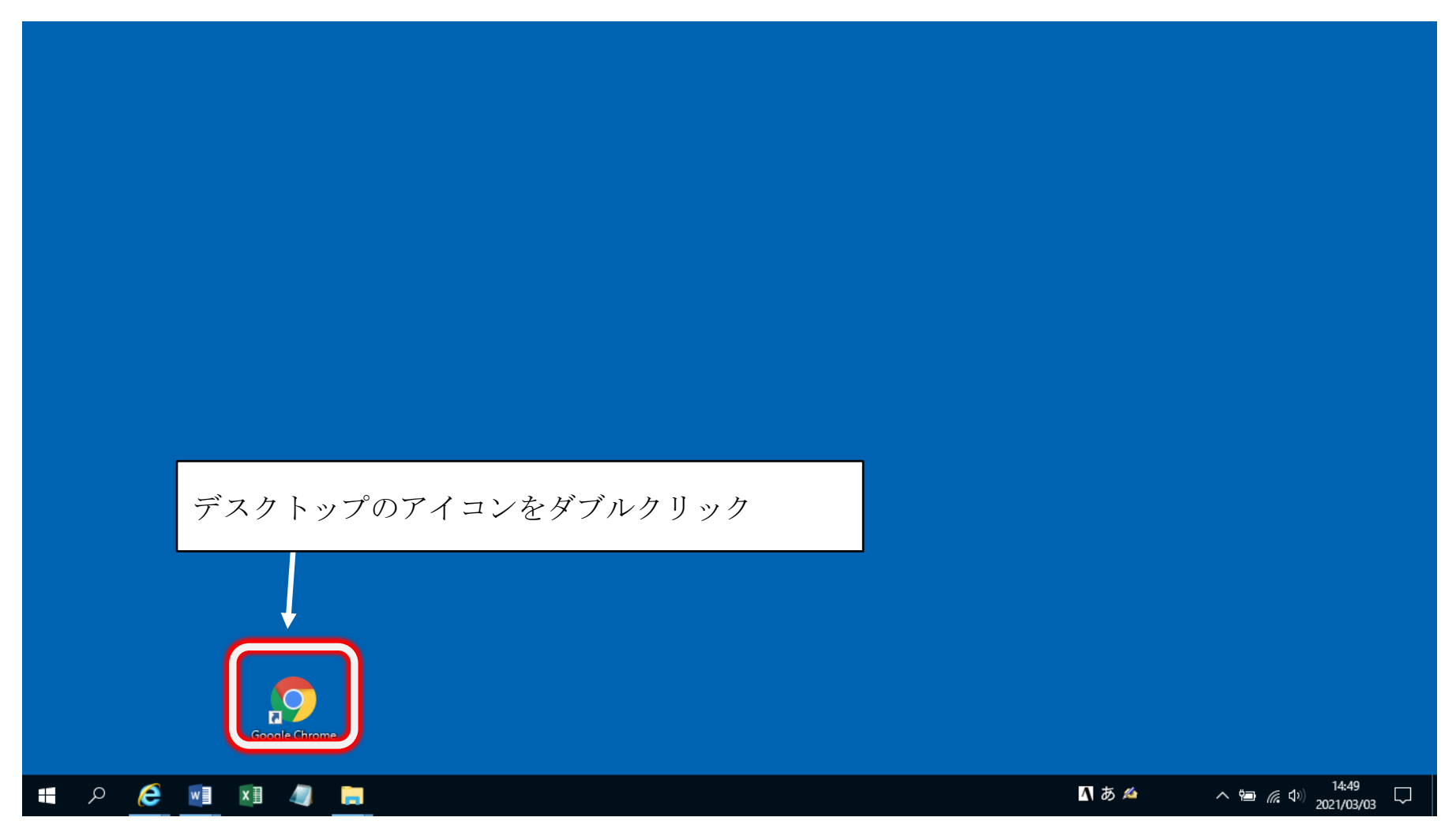

②送付した URL をコピーして検索 BOX に貼り付け、エンターボタンを押す。

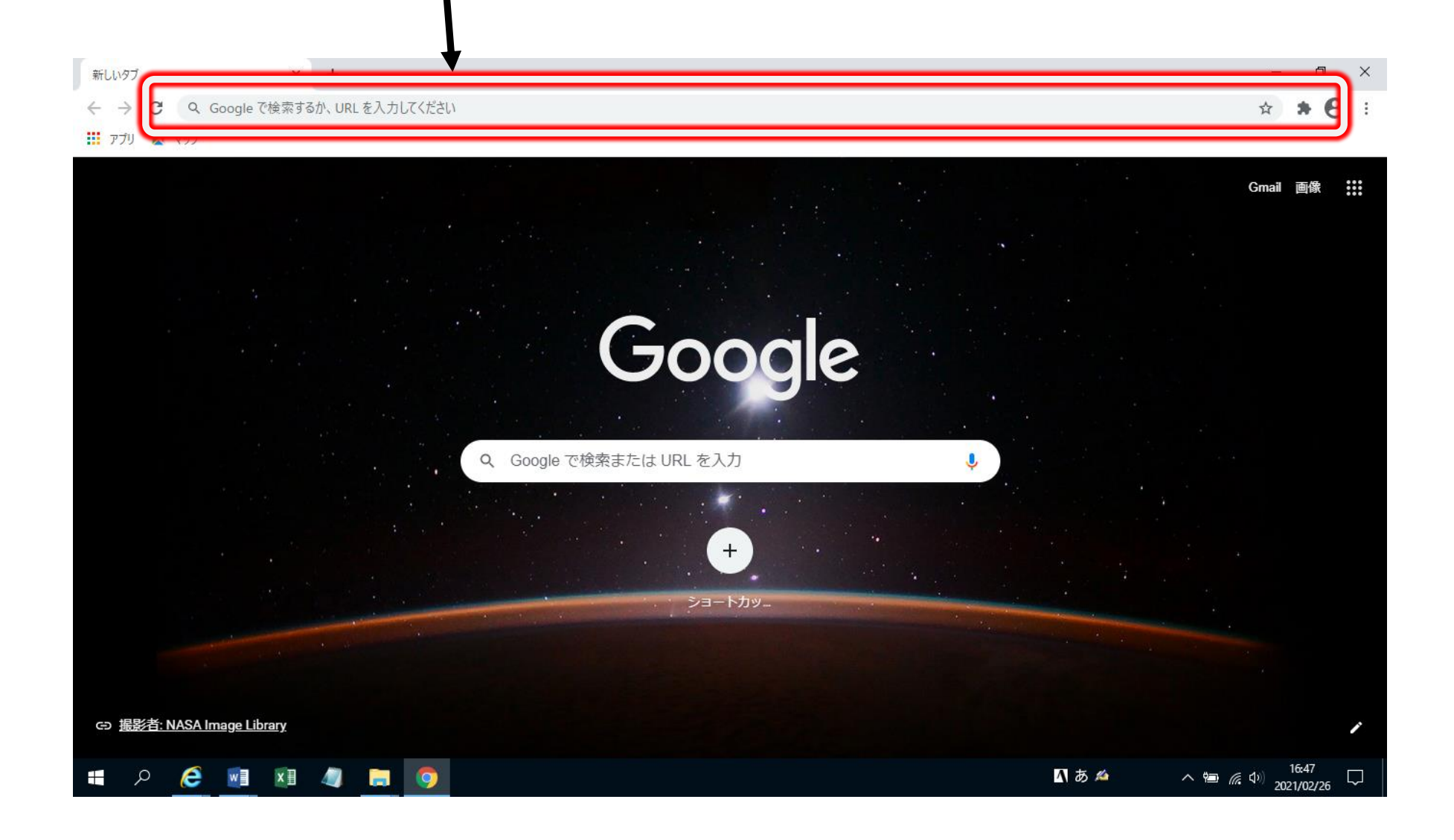

③下の図の画面になるので、「ミーティングを起動」を押す。

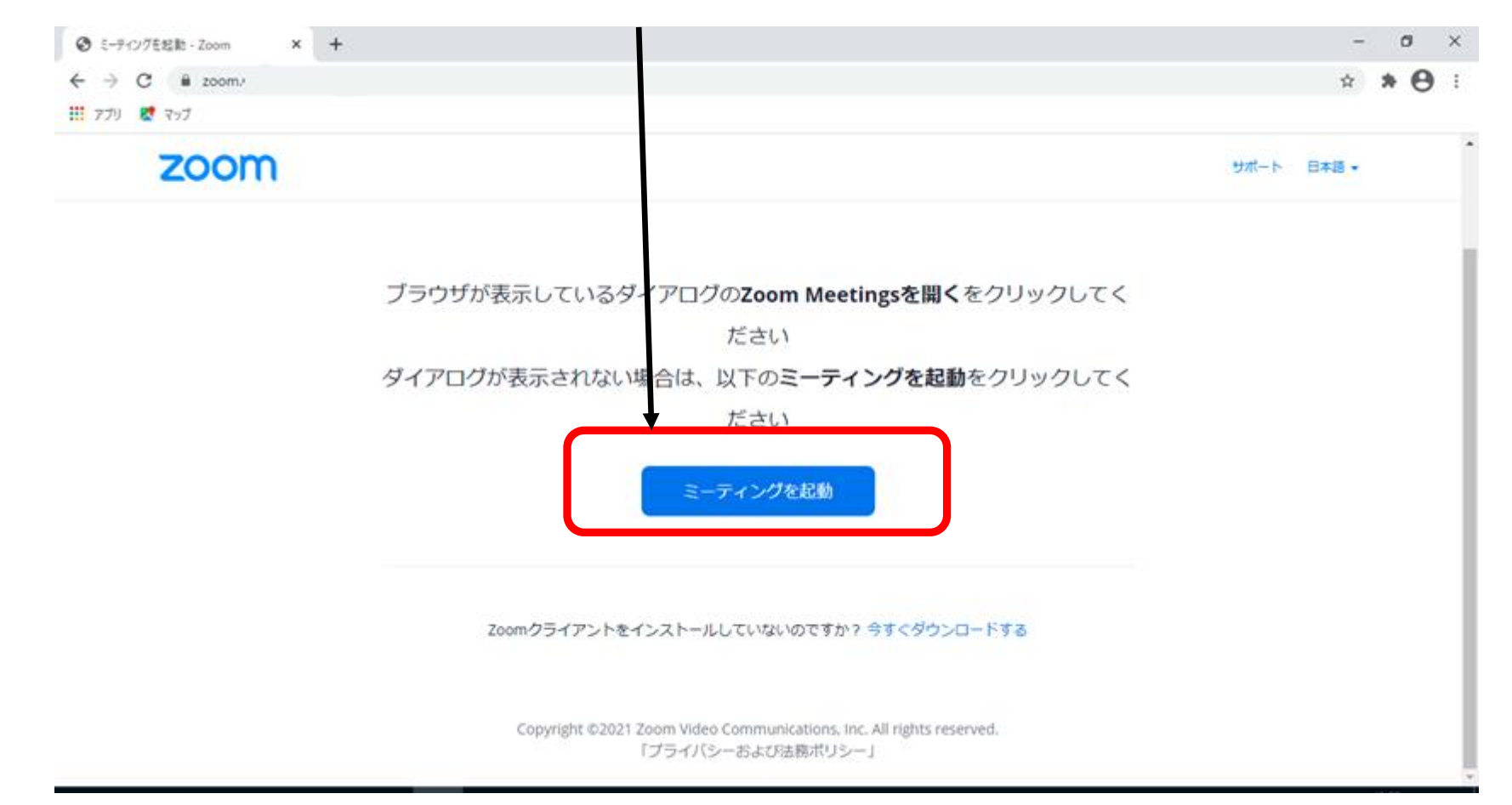

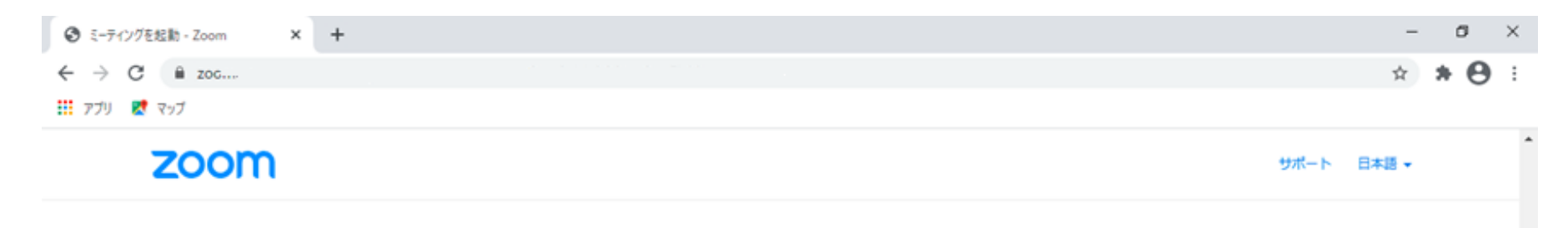

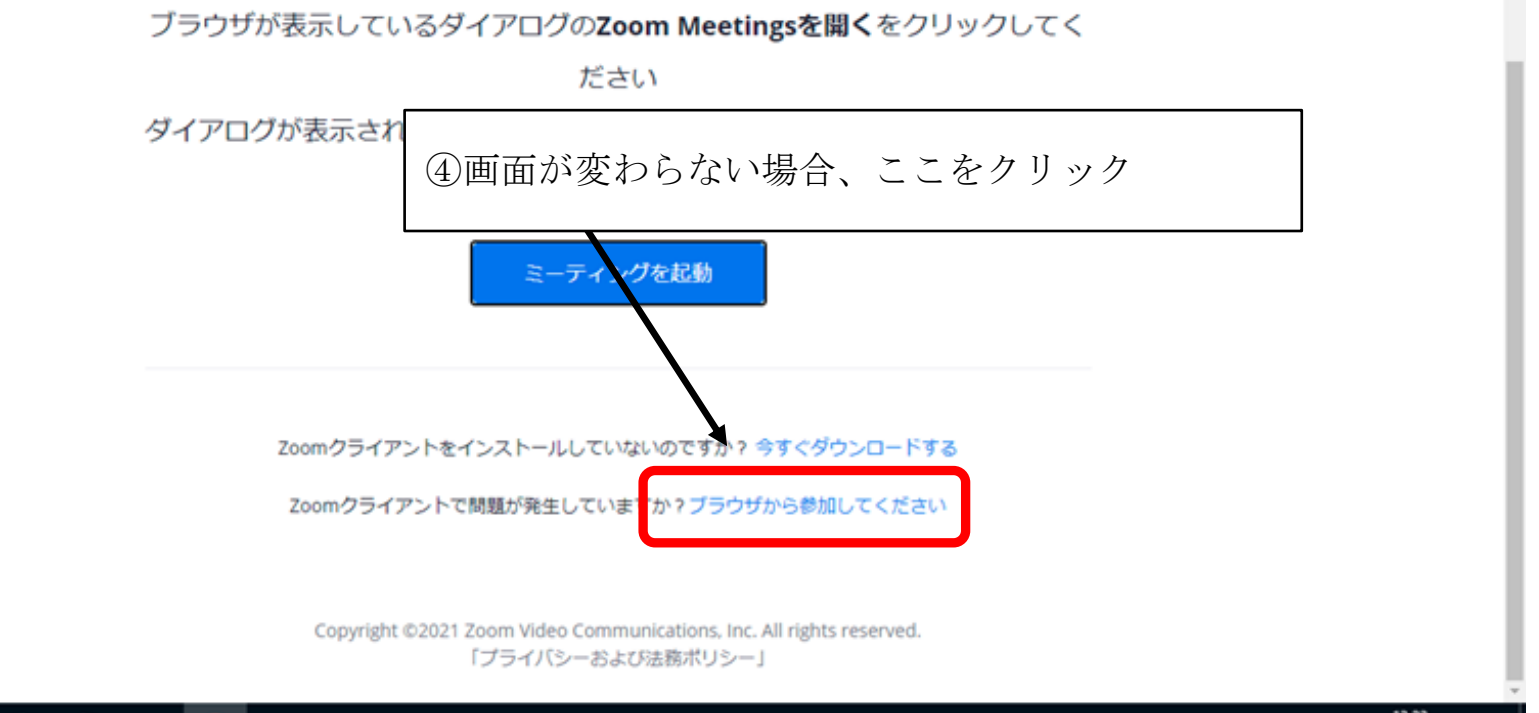

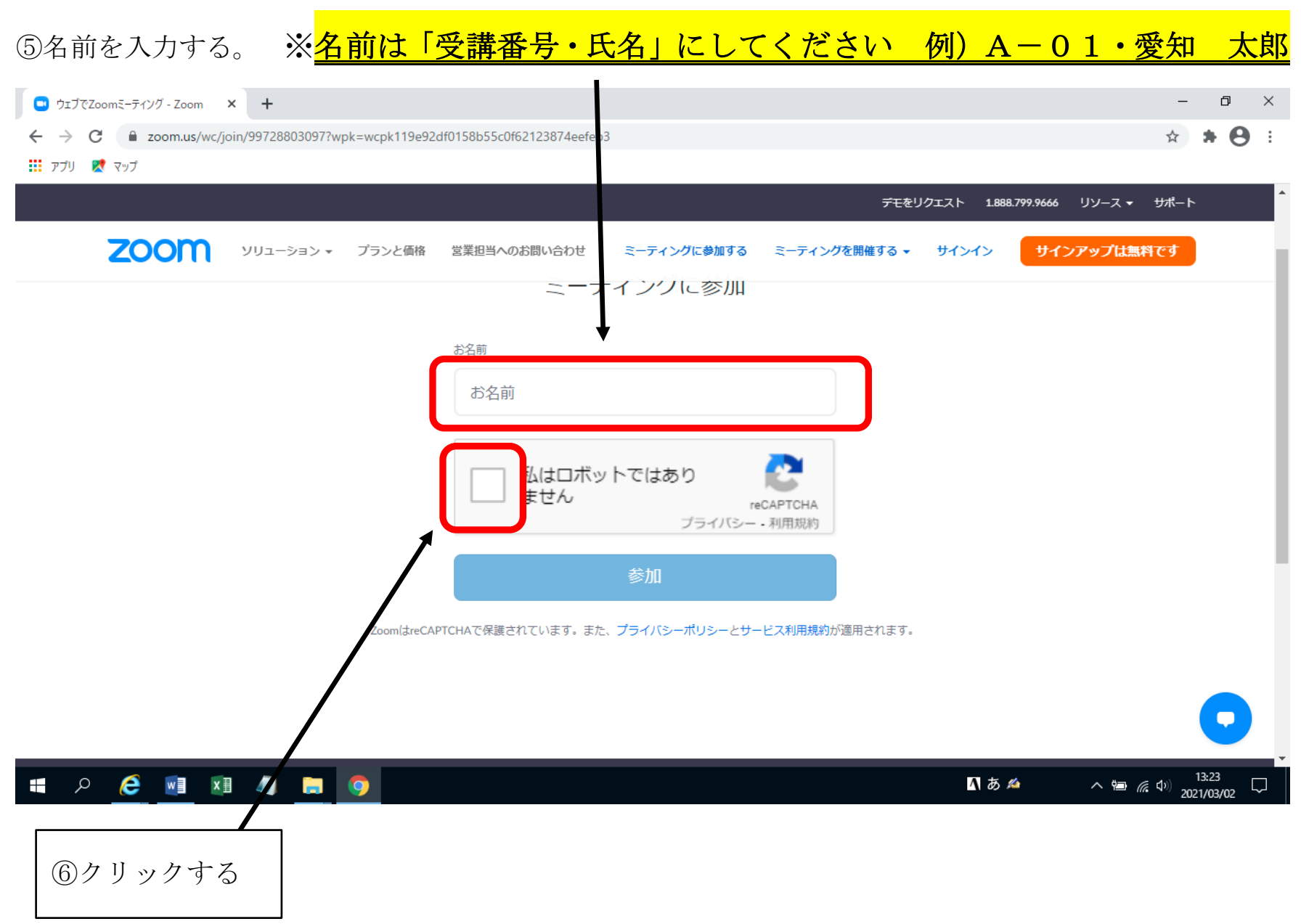

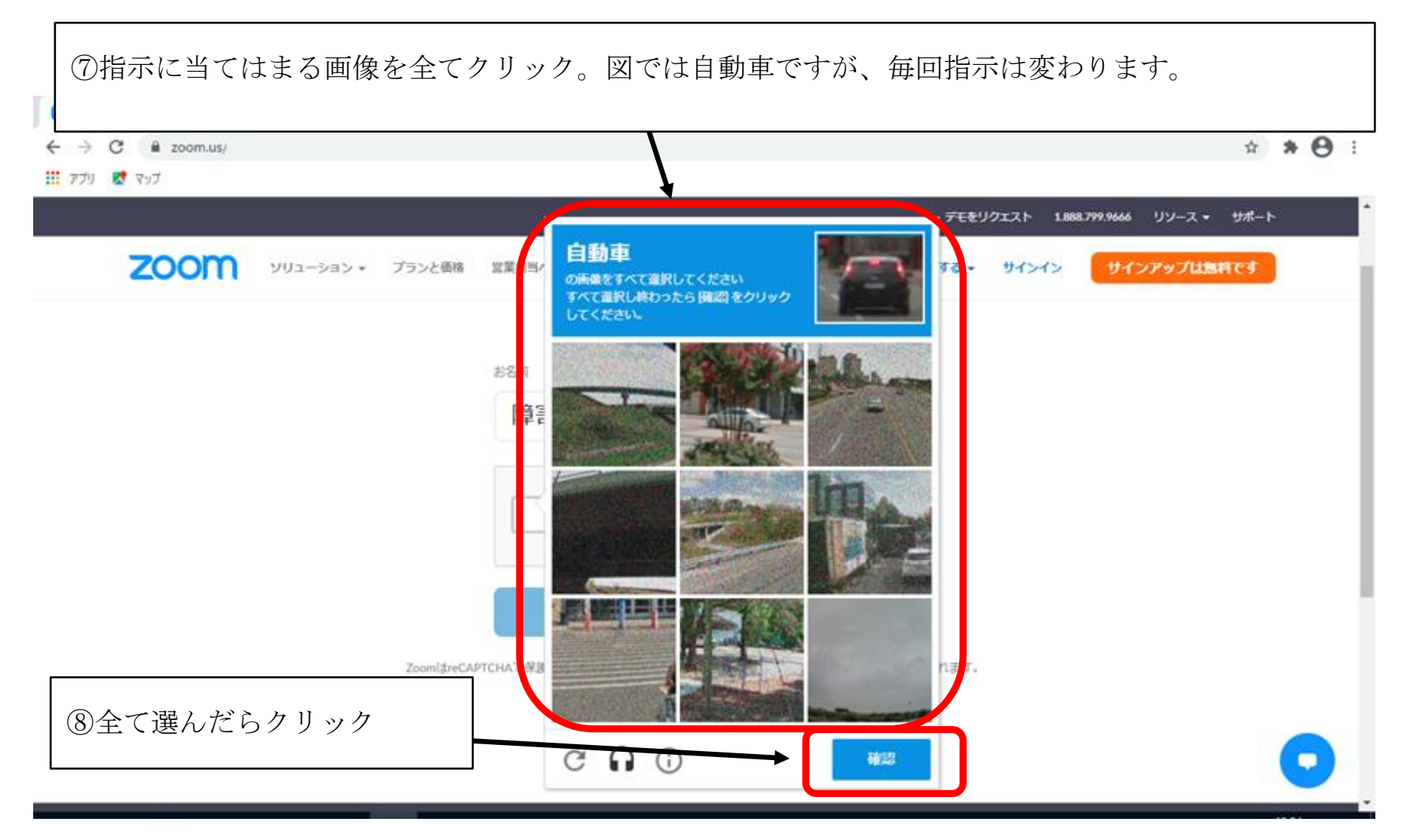

⑨複数回指示が出るので、繰り返す。

⑩成功すると、下の図のようにチェックが入ります。

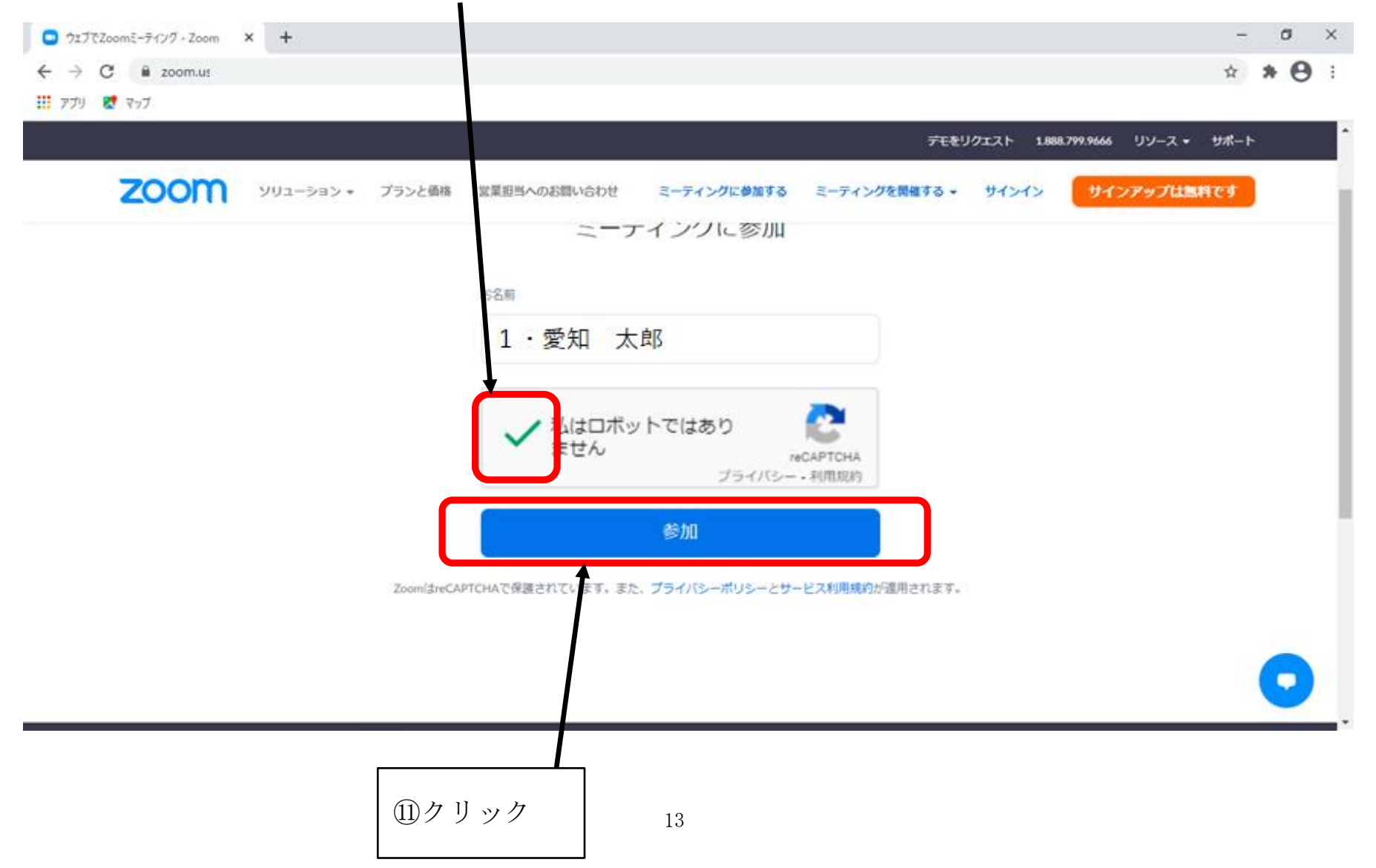

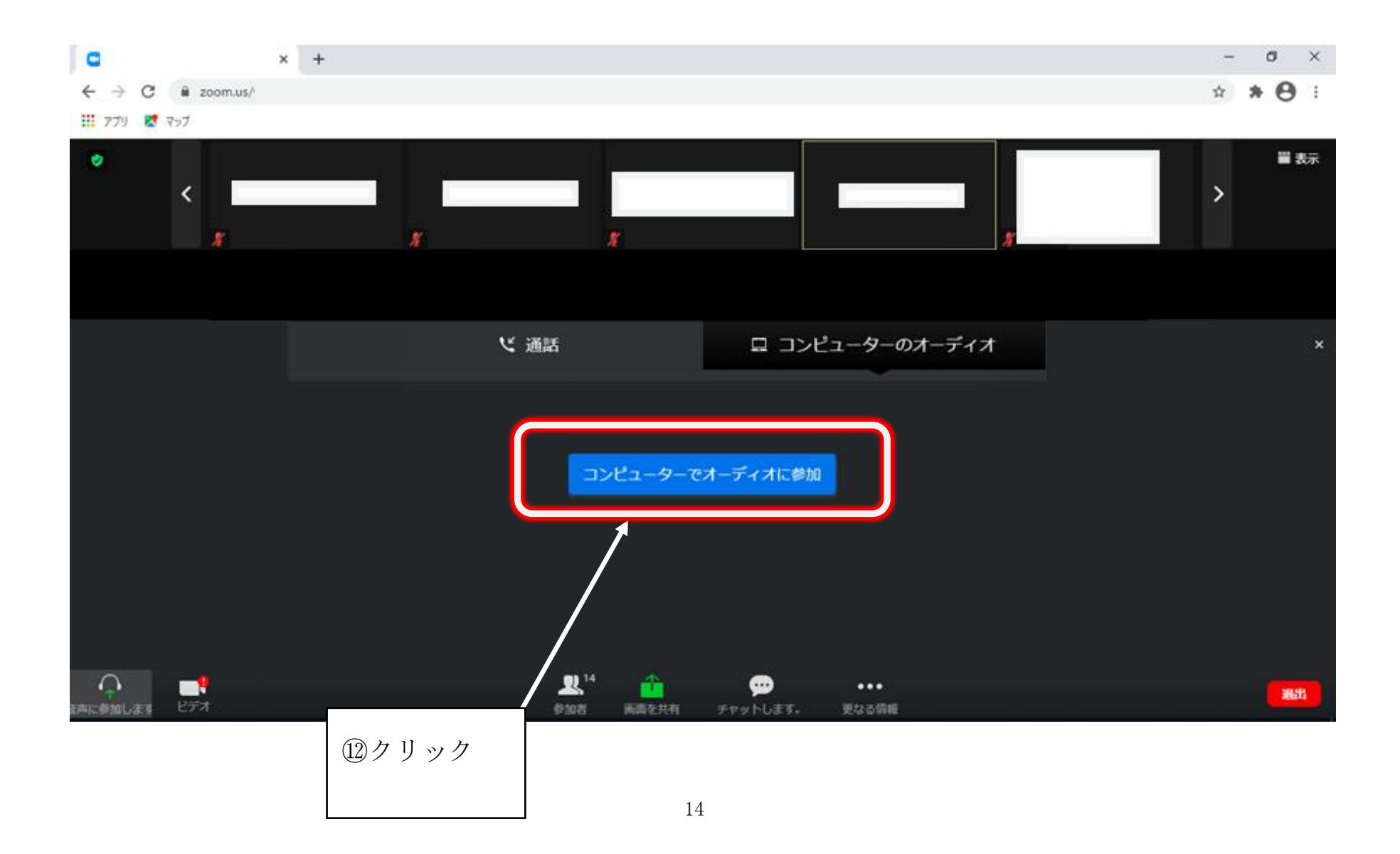

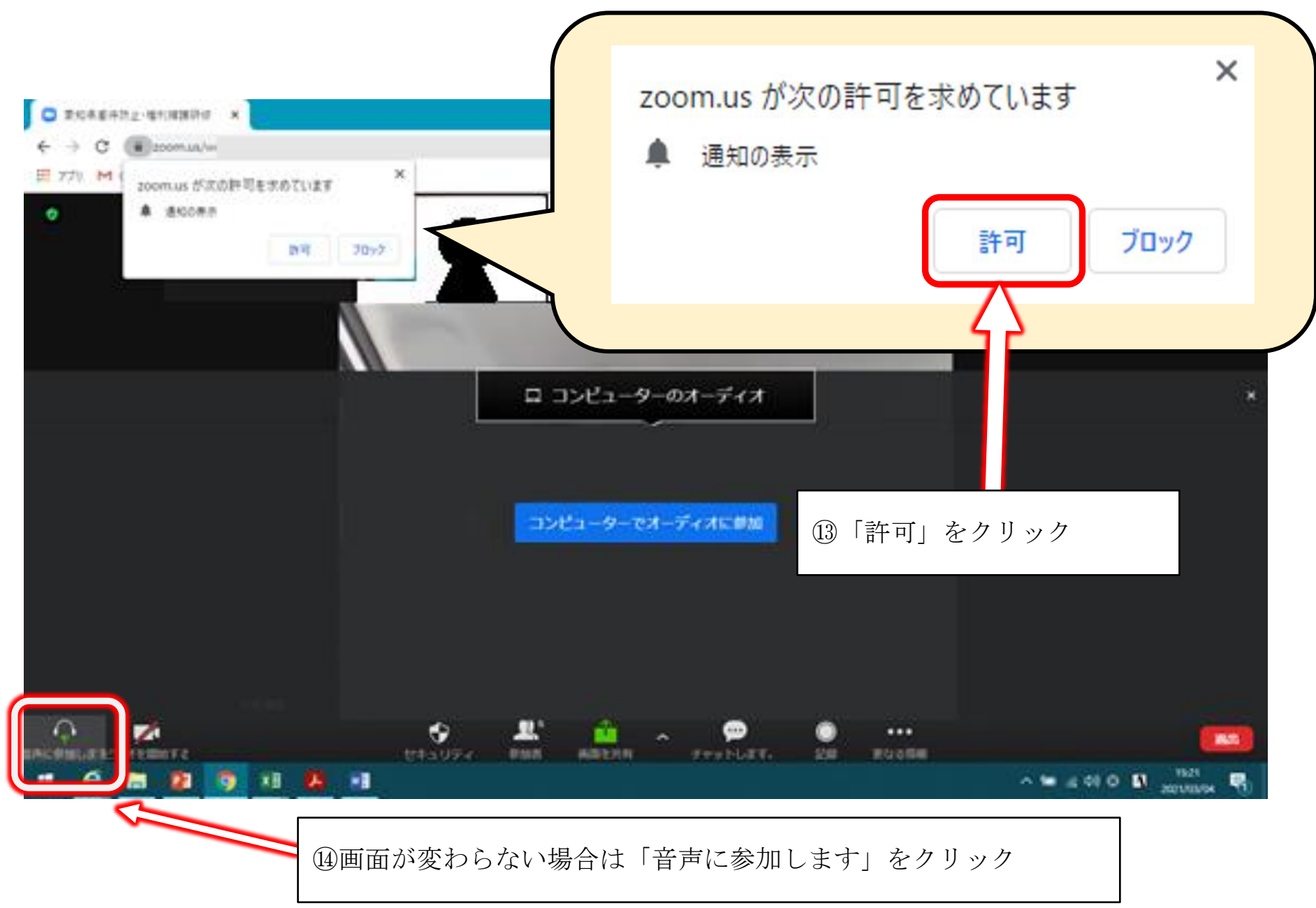

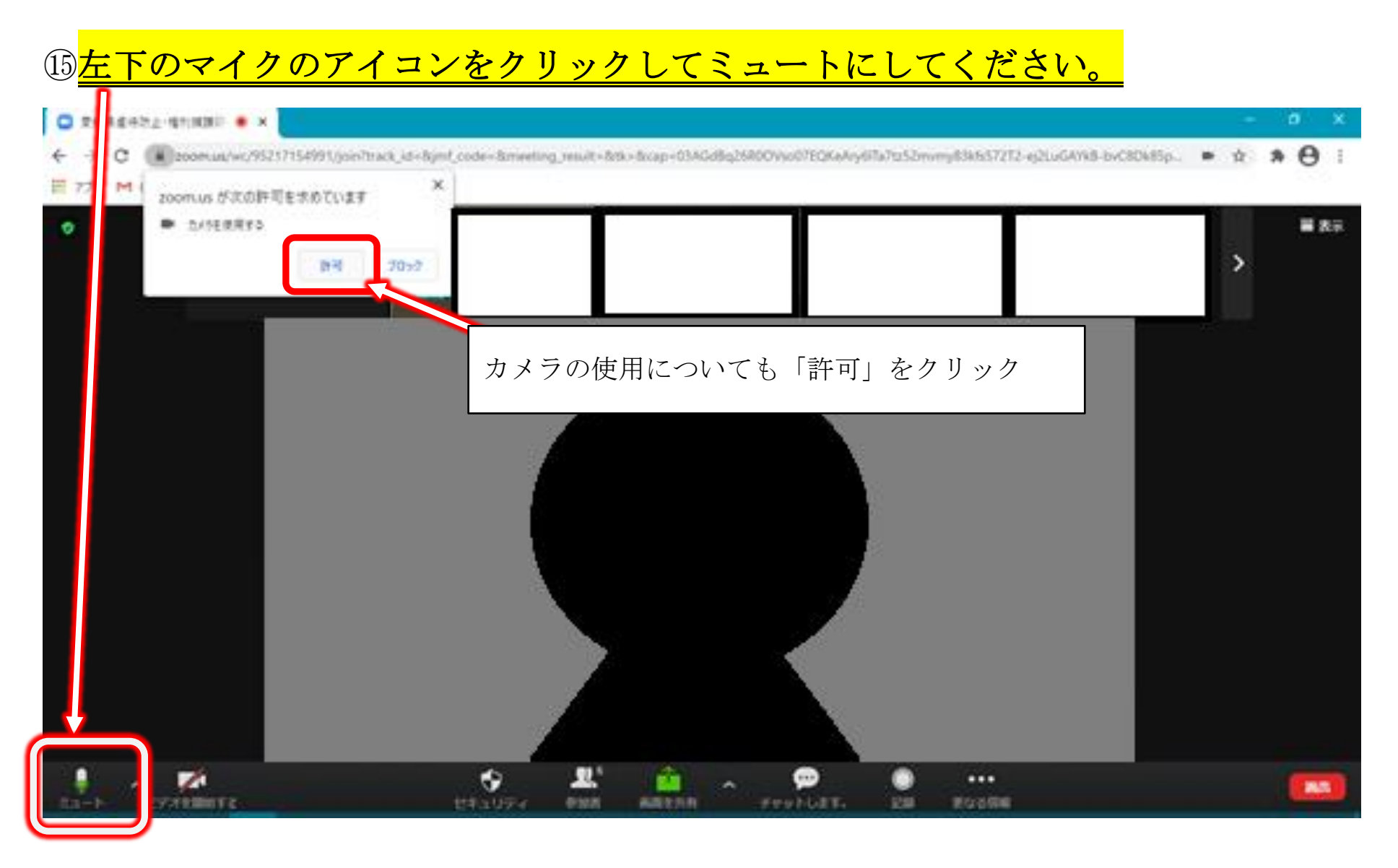

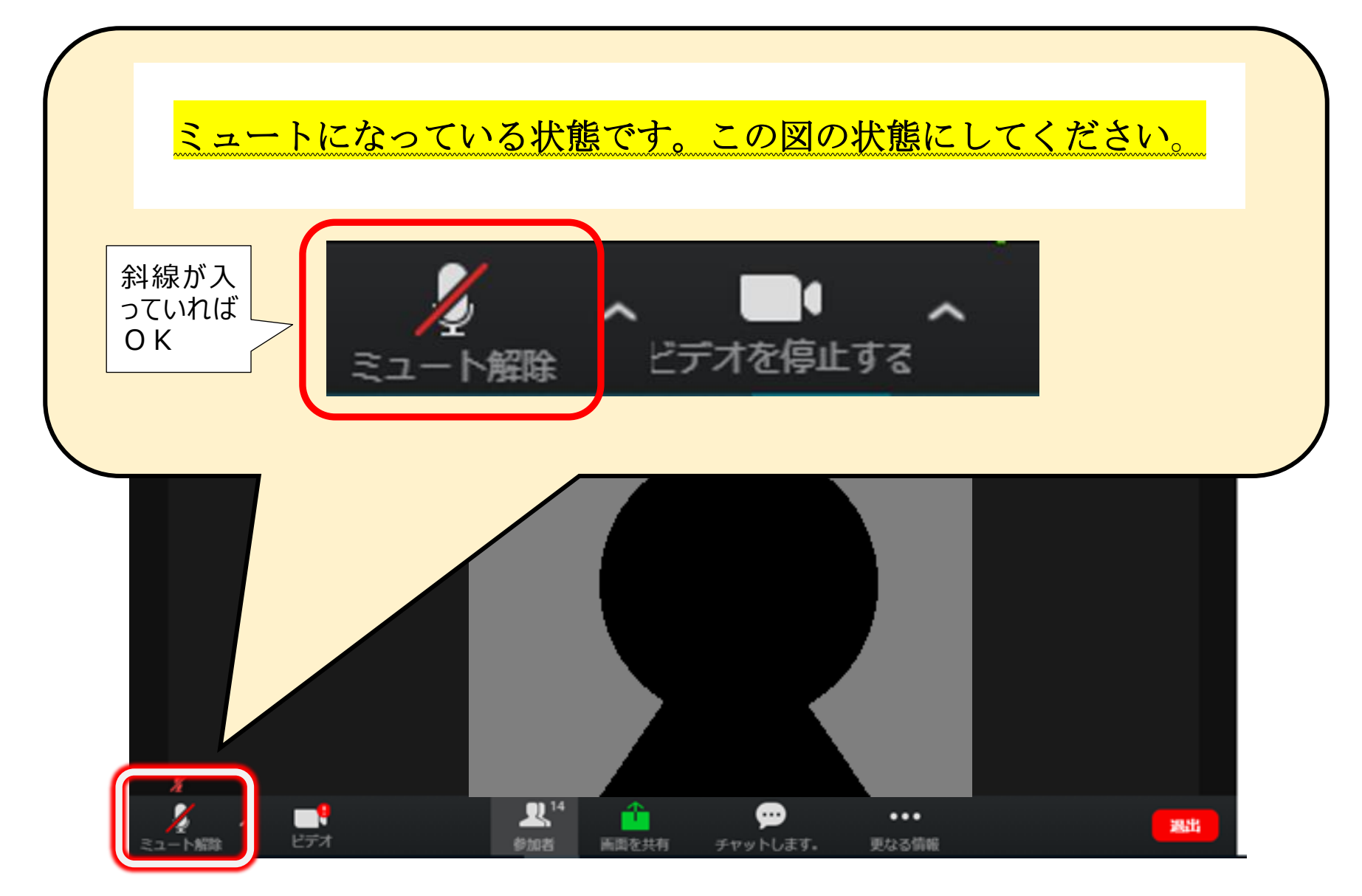

以上で準備完了です。

【講義中の画面説明】

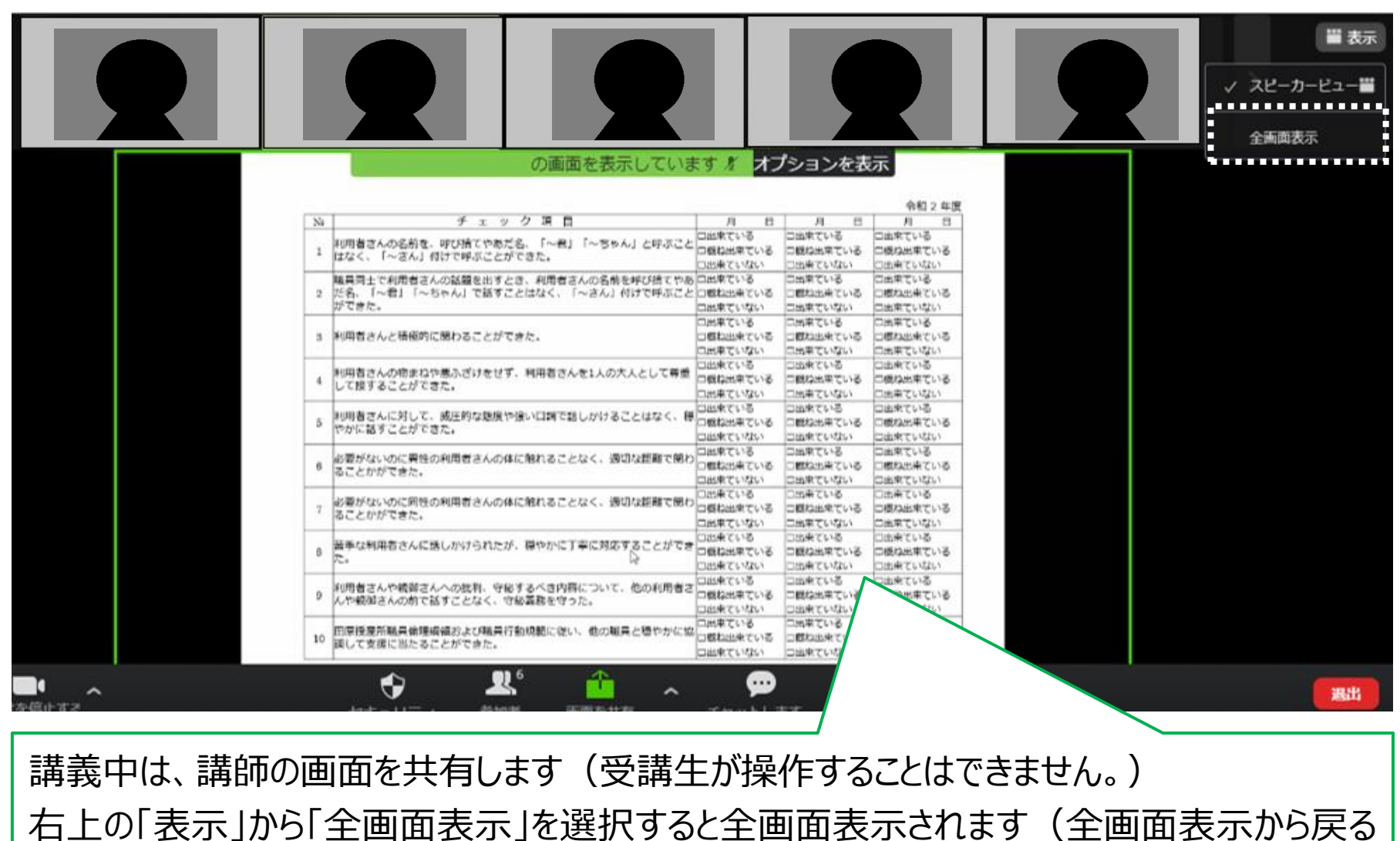

 $18$ 

場合はキーボードの「Esc」キーを押します。)

# 【退出方法】

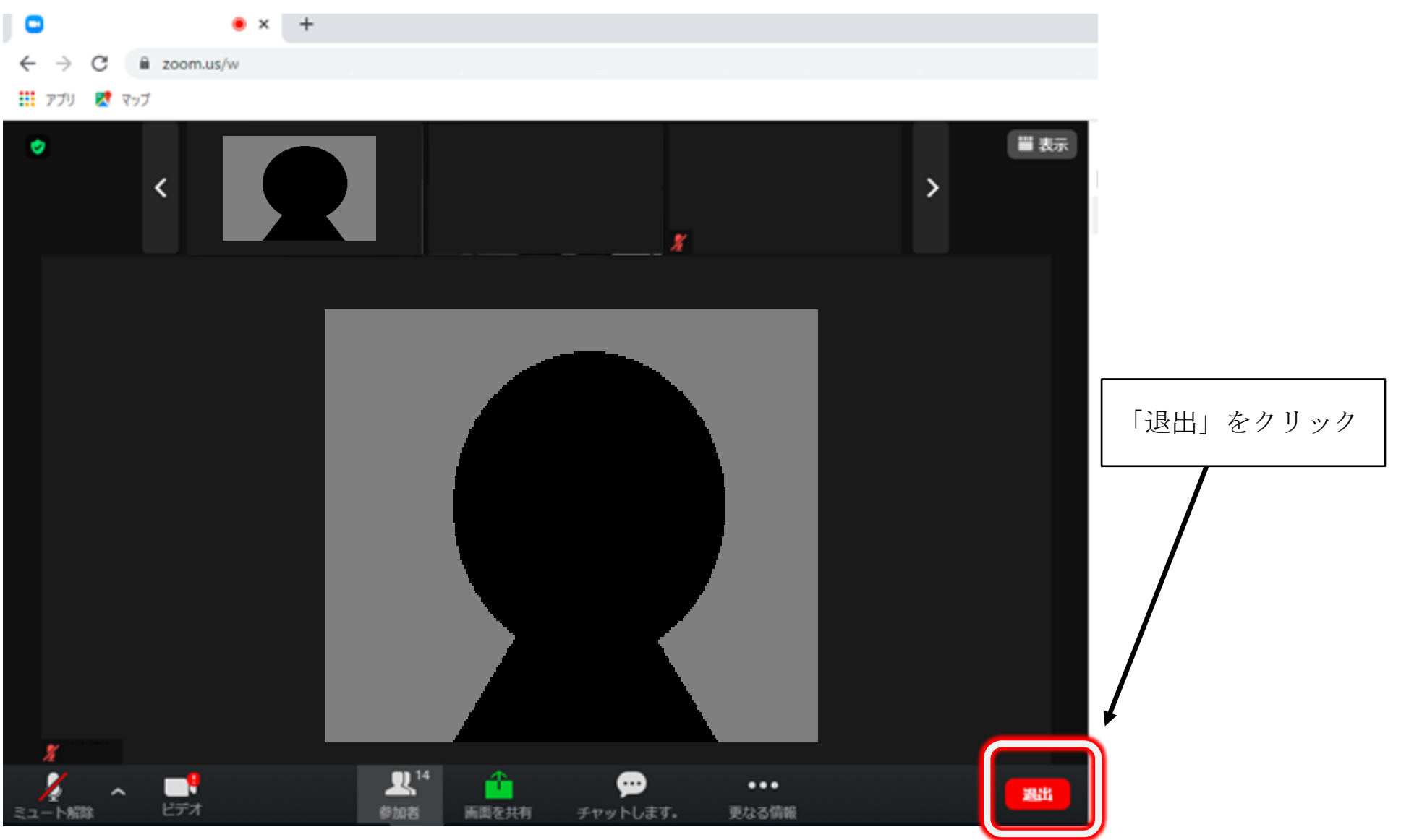

### ※名前の変更は「参加者」の欄からも可能です。

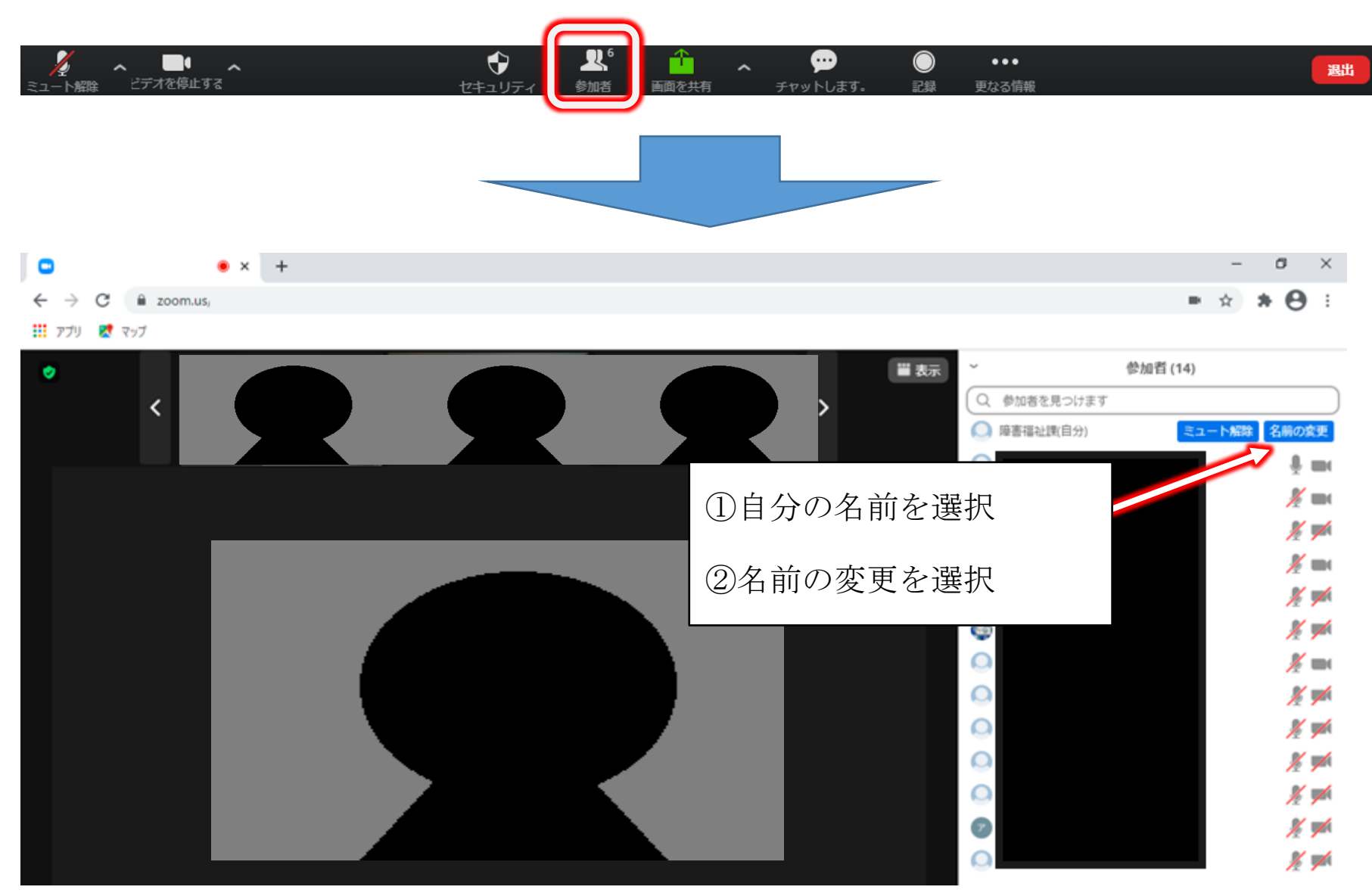

※操作方法は、パソコンやブラウザの種類によって異なる可能性があります。

また、アプリとも異なります(アプリの場合は恐縮ですが操作方法を調べてから御参加ください)。

※不安定なWi-Fi環境だと接続が途切れ、退出になってしまう可能性がありますので御注意ください。

※不具合が生じた場合は、一度退出し、再度参加いただくと直る場合があります。

※接続が不安定な状態が続く場合は、「ビデオを停止」してご出席ください。

【研修当日の緊急連絡先】

研修中、至急連絡を取る必要が生じた場合等は、次の連絡先までお電話ください。

愛知県福祉局福祉部障害福祉課 業務・調整グループ

TEL:052-954-6294